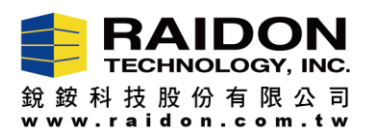

## SR4-SB3/WBS3+/GR5630-SB3+/-WBS3 Firmware Upgrade Procedure

## 產品韌體更新步驟

1. GUI Installation (RAIDGuide Manager) Installation Procedure – GUI 軟體的安裝步驟:

Step 1.1 Please decompress the ".rar" file thru Win OS. 將 39xRAIDManagerWin\_JMicron\_0.09.76.zip 解壓縮。

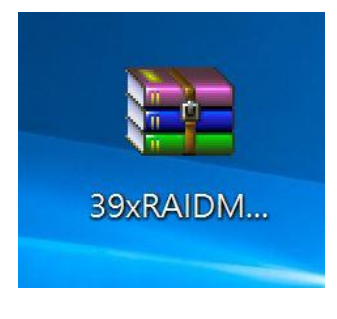

Step 1.2 After decompression, we will see below iCon for 39xRAIDManagerWin\_JMicron\_0.09.76. 將解壓縮後的目錄 39xRAIDManagerWin\_JMicron\_0.09.76 如下圖所示。

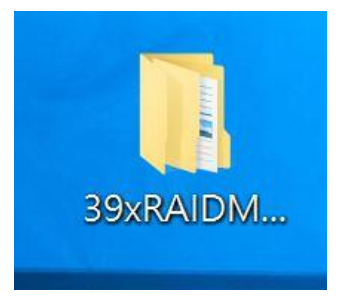

Step 1.3 Please click it, and select "setup".

進入 39xRAIDManagerWin\_JMicron\_0.09.76 目錄中, 選擇"setup"按下滑鼠左鍵 2 下 後開始進行安裝

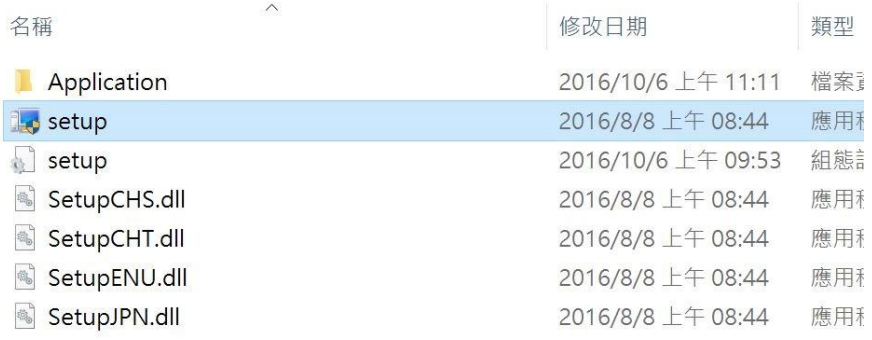

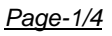

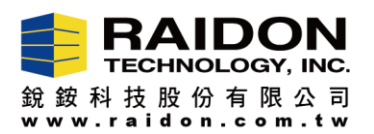

Step 1.4 Please start installing the GUI Utility (JMicron HW RAID Manager).

進入安裝畫面後,開始安裝 GUI 軟體。

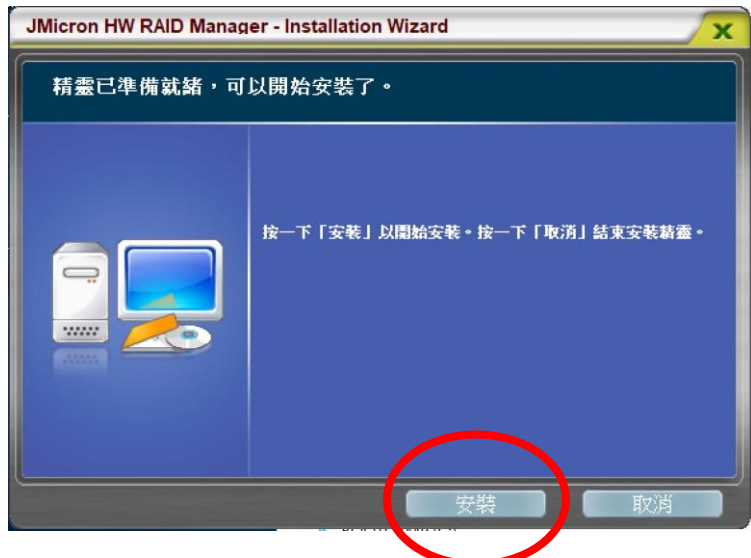

Step 1.5 Please click "Complete" after GUI is well installed. 安裝完成後按"完成"。

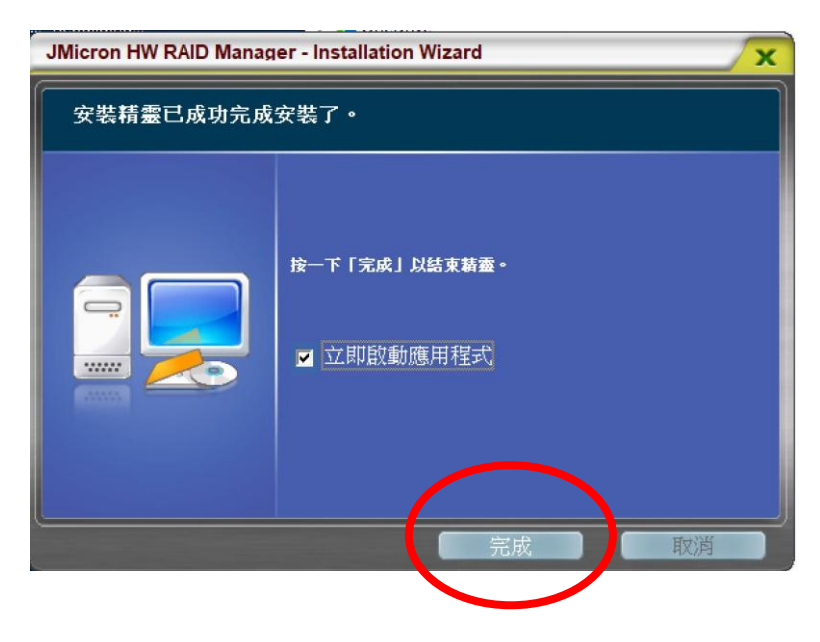

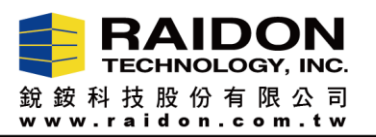

- 2. Firmware Upgrade 韌體更新:
	- Step 2.1 Please click the iCON. 開啟 GUI 軟體。

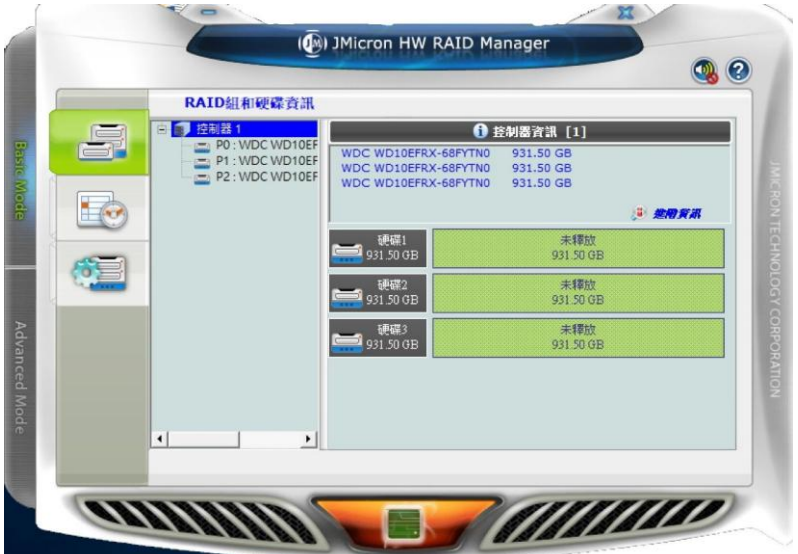

Step 2.2 Please click "Advanced Mode". 選擇 "Advanced Mode" 及下圖紅色圈選處後, 會出現如下畫面。

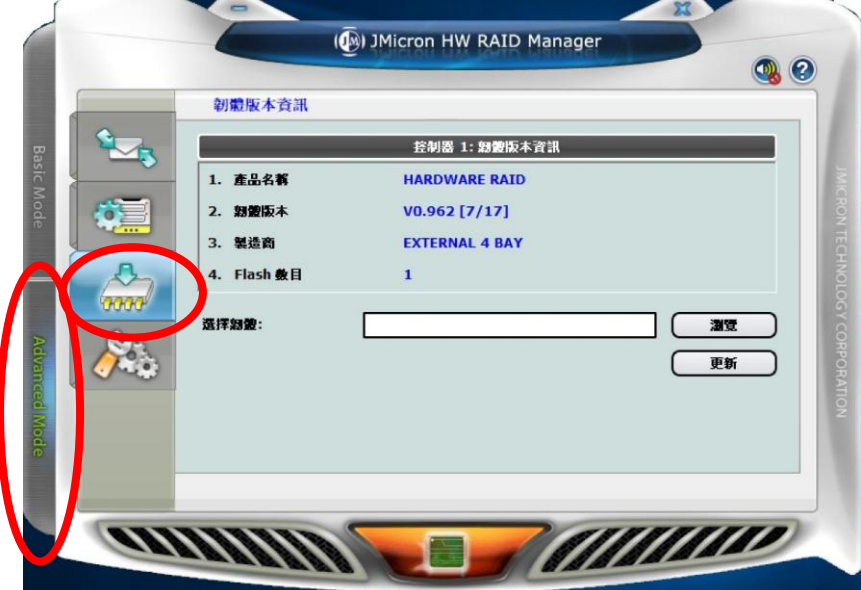

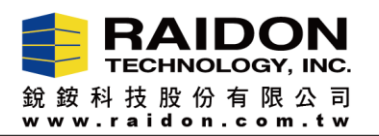

Step 2.3 Please click "Explore", and then "Upgrade".

選擇"瀏覽", 選擇 firmware 放置位置後按"更新",進行 Firmware 更新作業。

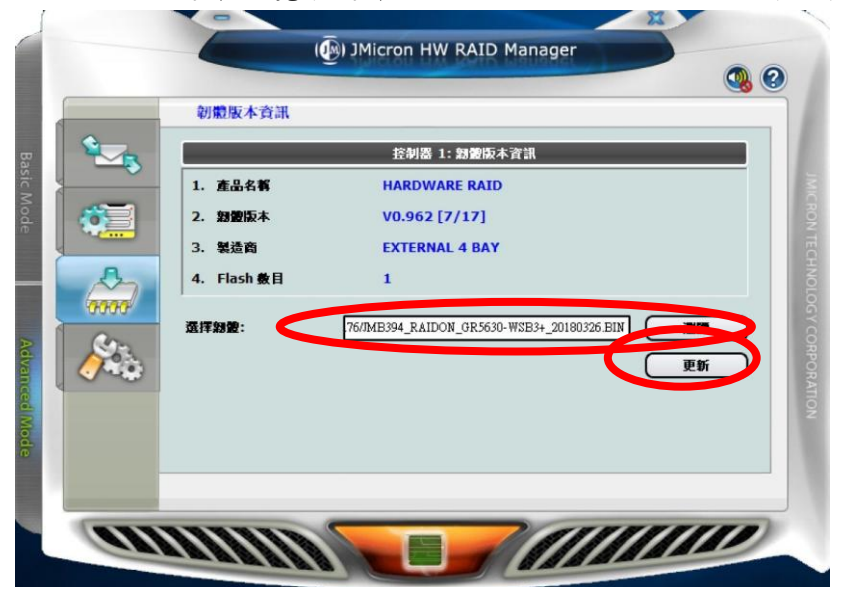

- Step 2.4 After completing the FW upgrade, please turn off the power of your SR4/GR5630 product for 30 seconds, and then turn its power back.
	- You could start using your SR4-GR5630 product now.

更新完成後,請將 SR4-SB3 關機 30 秒後,再重新開啟;開機完成即會看到如下更新 完成的資訊 (紅色圈選處)

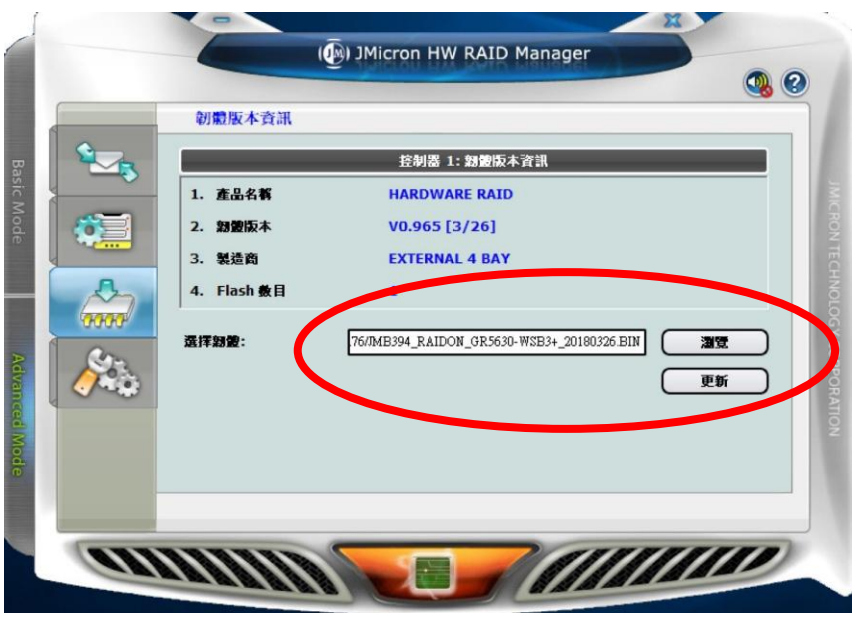

Step 2.5 You have completely done your FW upgrade - 確認版本己更新, 即完成更新作業 *Page-4/4*